# **Программный модуль автоматизации общехозяйственных процессов компании**

Инструкция по установке системы 1С

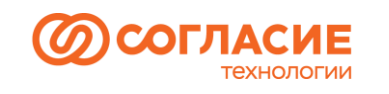

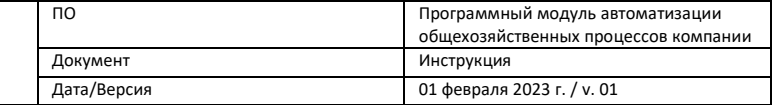

# Содержание

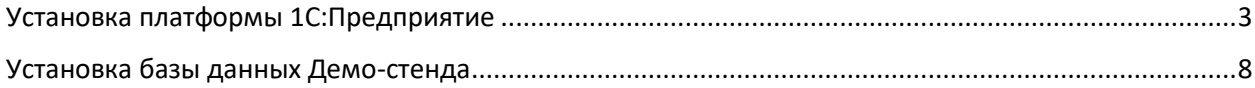

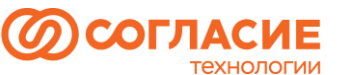

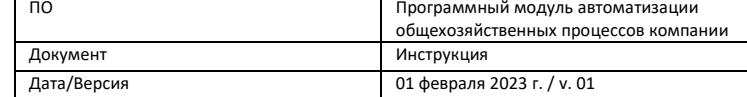

## <span id="page-2-0"></span>Установка платформы 1С:Предприятие

- 1. Для скачивания дистрибутива пройдите по ссылке: [https://releases.1c.ru/version\\_files?nick=Platform83&ver=8.3.21.1624](https://releases.1c.ru/version_files?nick=Platform83&ver=8.3.21.1624)
- 2. Выберите **Технологическая платформа 1С:Предприятия для Windows** (рисунок 1).
- $\leftarrow$   $\rightarrow$  C eleases.1c.ru/version\_files?nick=Platform83&ver=8.3.21.1624

Технологическая платформа 1С: Предприятия для Linux

Тонкий клиент 1С: Предприятия для Linux

Тонкий клиент 1С: Предприятия (64-bit) для Linux

Тонкий клиент 1С: Предприятия для macOS

Технологическая платформа 1С: Предприятия для Windows

Технологическая платформа 1С: Предприятия (64-bit) для Windows

Клиент 1С: Предприятия для macOS

Сервер 1С: Предприятия (64-bit) для Windows

Технология внешних компонент

Демонстрационная информационная база

Демонстрационная информационная база (файл DT)

Файл настройки сортировки для Oracle Database

Решение текущих проблем работы с различными СУБД и ОС

*Рисунок 1.*

#### 3. Скачайте дистрибутив (рисунок 2).

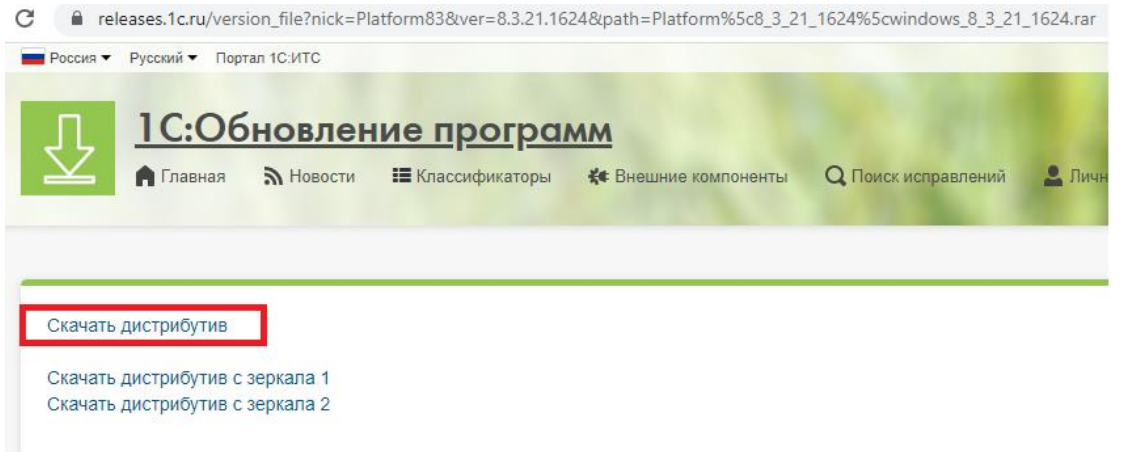

*Рисунок 2.*

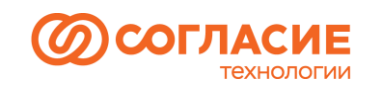

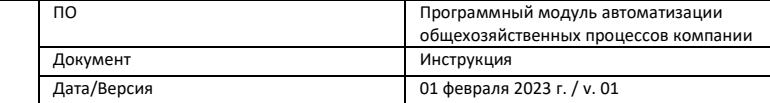

#### 4. Распакуйте скачанный архив и запустите **setup.exe** (рисунок 3).

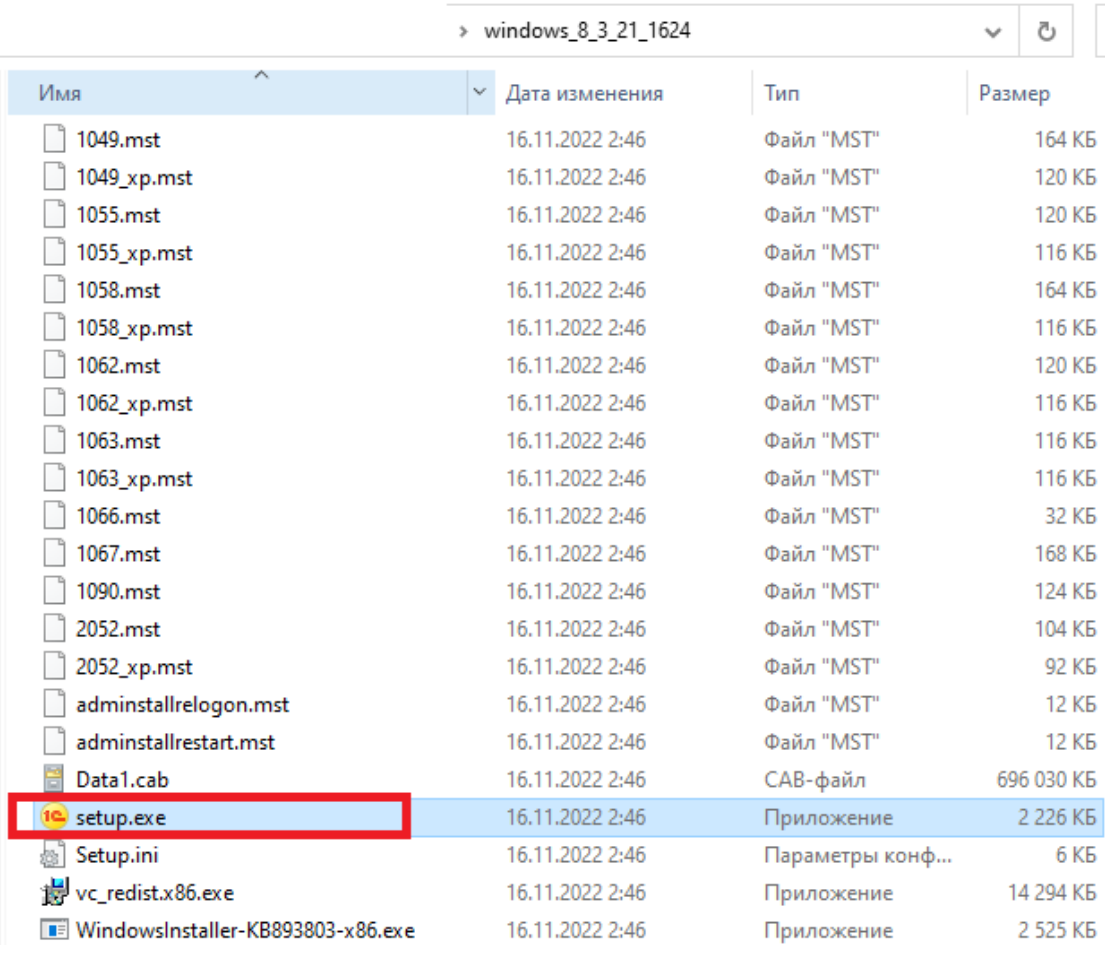

*Рисунок 3.*

5. С этого окна начинается работа помощника установки системы 1С:Предприятие (рисунок 4):

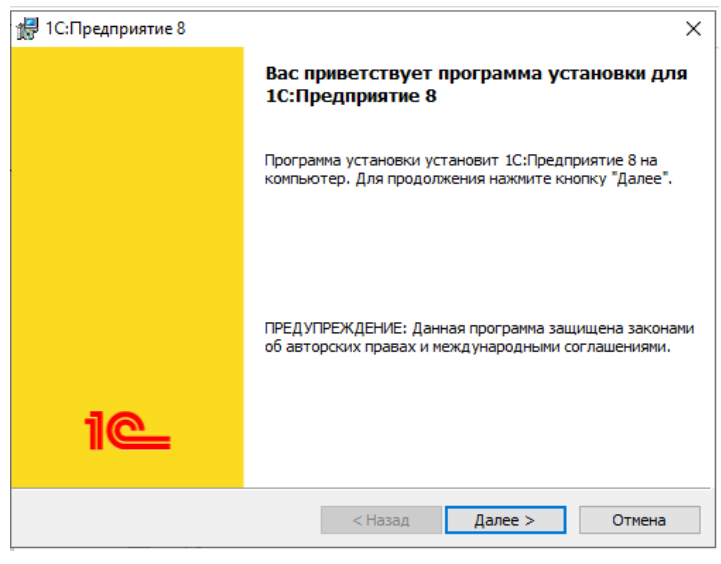

*Рисунок 4.*

6. На этой странице необходимо выбрать компоненты (как на рисунке) и каталог для установки (рисунок 5):

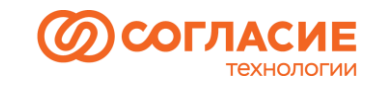

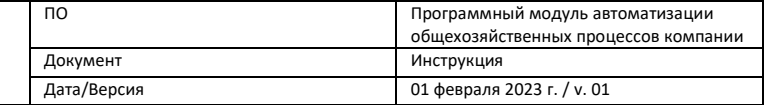

### $\sqrt{2}$  1С:Предприятие 8

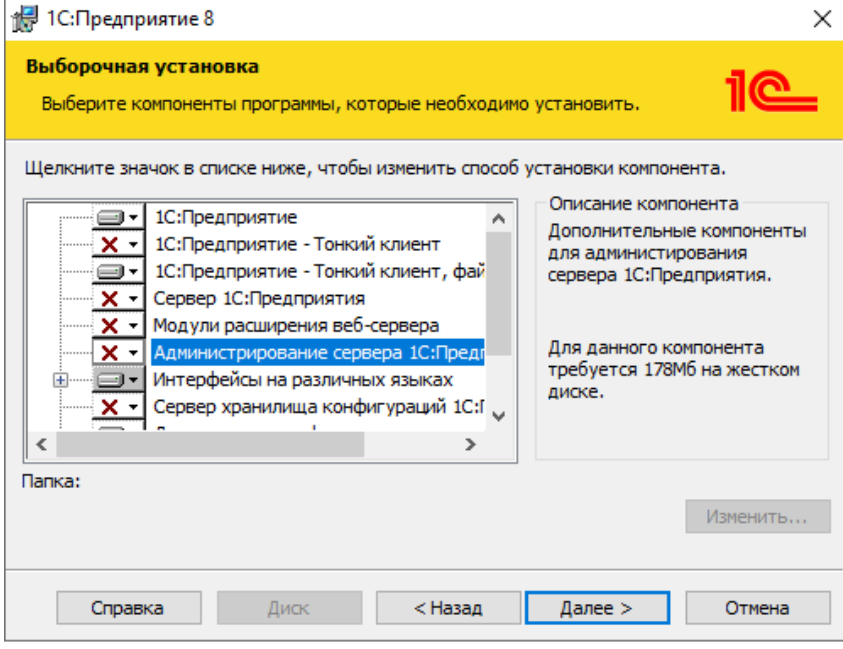

*Рисунок 5.*

Для включения\отключения компонента необходимо нажать на пиктограмму слева от имени (или клавишу Пробел). В появившемся меню выбрать необходимый пункт (рисунок 6).

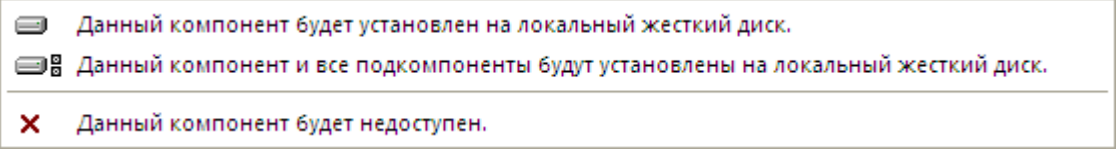

*Рисунок 6.*

Затем в окне установки нажать **Далее**.

7. На следующем шаге программа установки предложит выбрать язык интерфейса по умолчанию (рисунок 7).

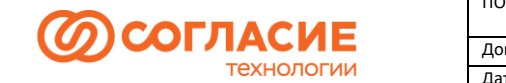

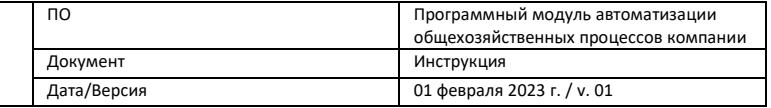

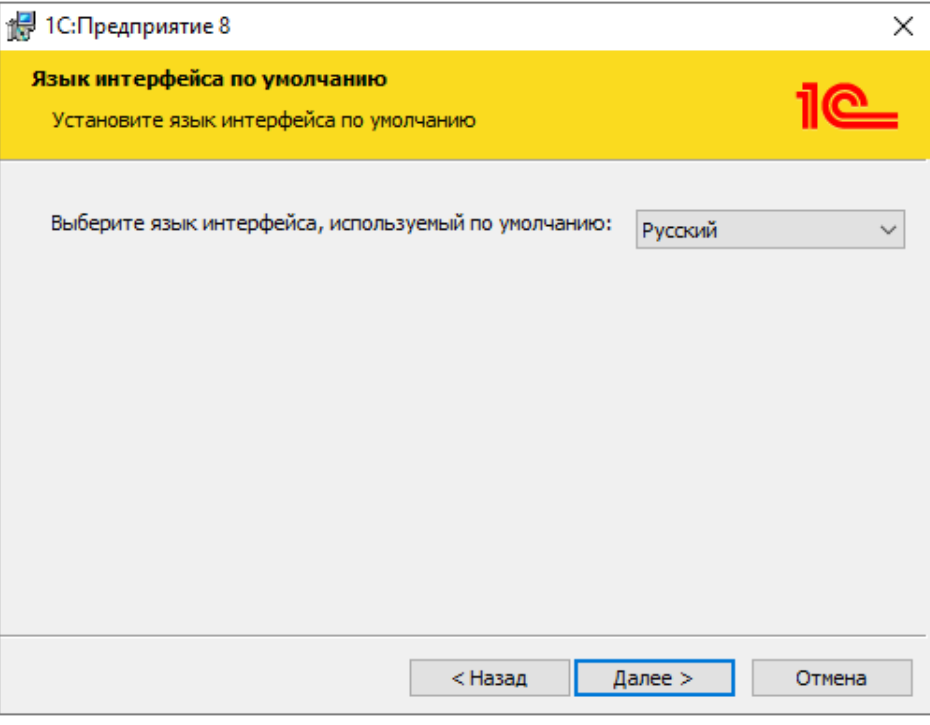

*Рисунок 7.*

8. После нажатия кнопки **Установить** начнется процесс установки (рисунок 8):

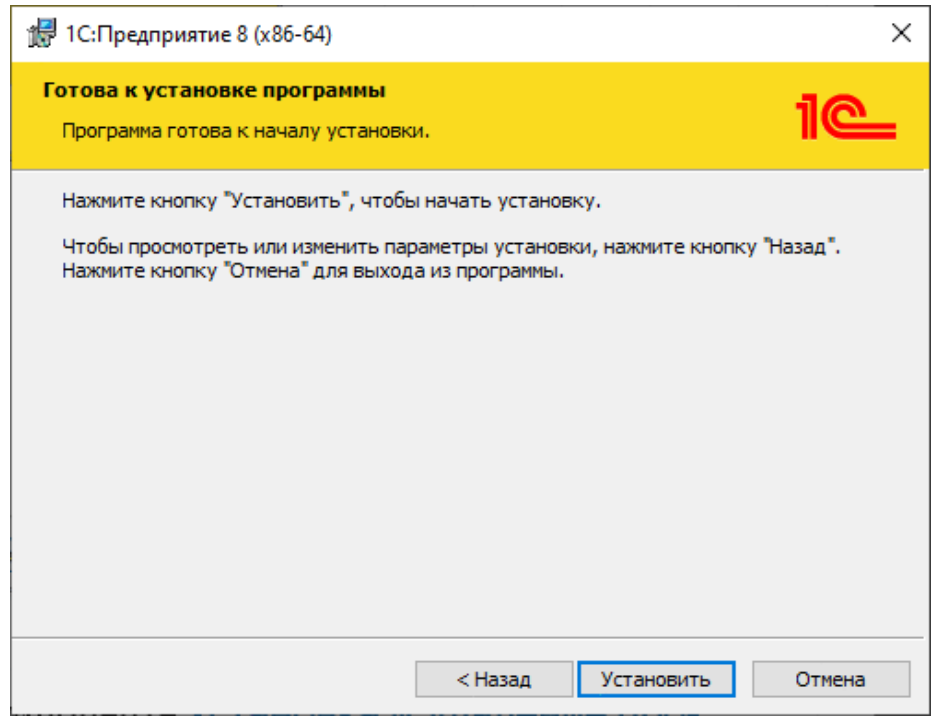

*Рисунок 8.*

На рабочем столе создается ярлык для запуска 1С:Предприятия.

9. После окончания процесса установки помощник установки предлагает произвести установку драйвера защиты от несанкционированного использования - HASP Device Driver (рисунок 9).

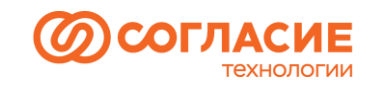

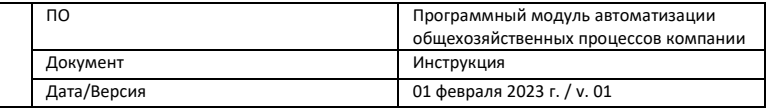

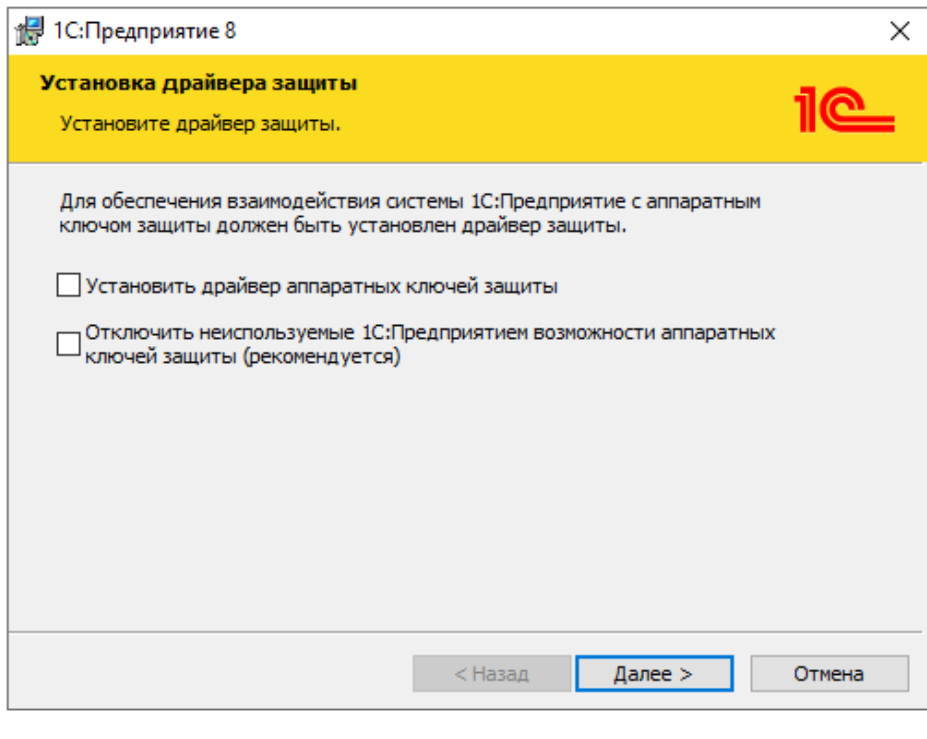

*Рисунок 9.*

Установка драйвера требуется, если к USB-порту данного компьютера будет присоединяться аппаратный ключ защиты. Рекомендуется выполнять установку драйвера защиты до того, как ключ защиты будет присоединен к USB-порту компьютера. В случае использования программной лицензии установка драйвера не требуется.

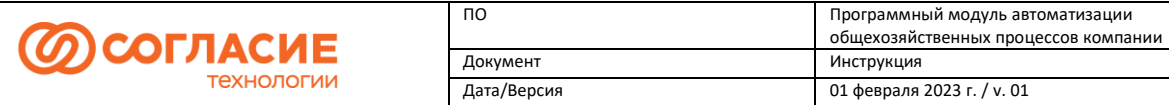

# <span id="page-7-0"></span>Установка базы данных Демо-стенда

1. Запустите 1С:Предприятие с помощью ярлыка на рабочем столе и нажмите кнопку Добавить (рисунок 10):

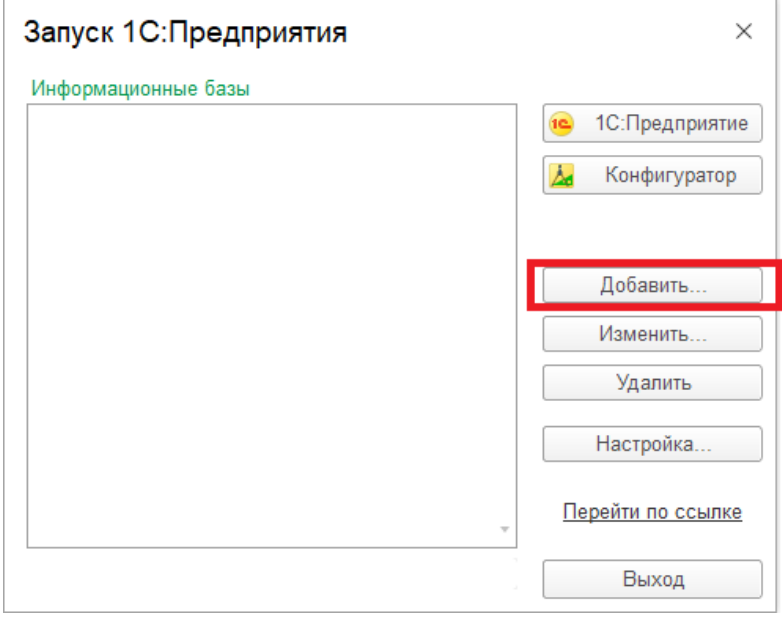

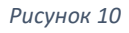

2. Необходимо выбрать пункт **Создание новой информационной базы** (рисунок 11):

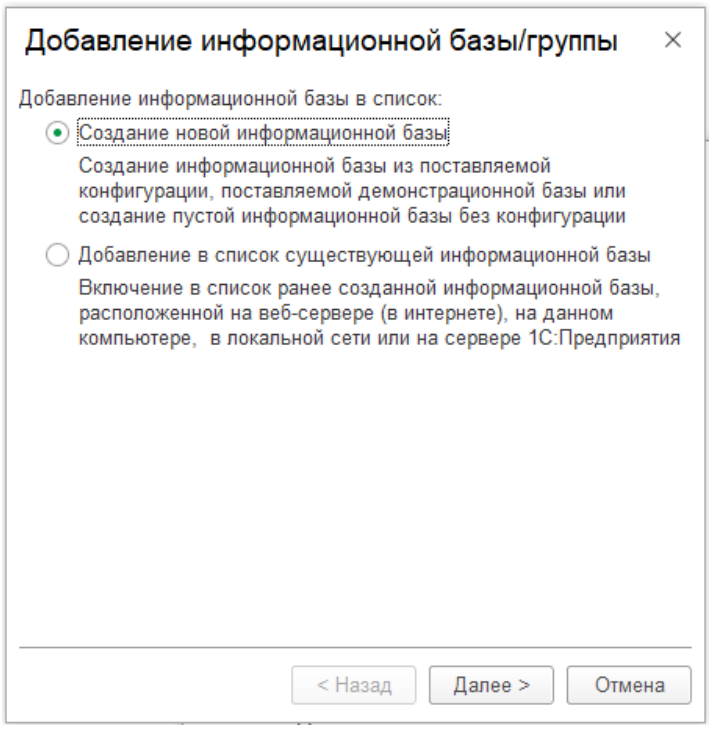

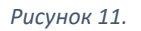

3. Далее пункт **Создание информационной базы без конфигурации** (рисунок 12):

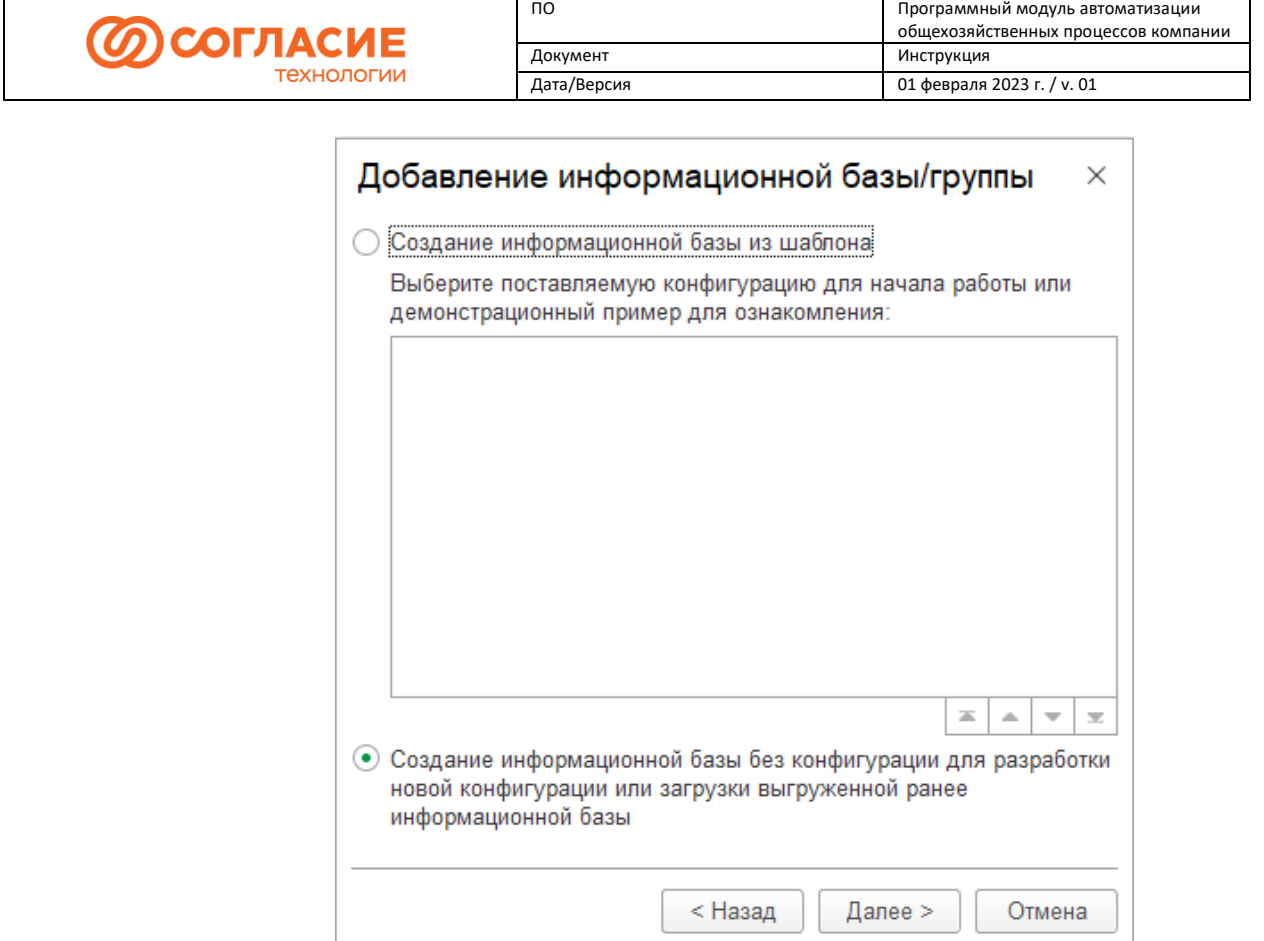

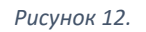

4. Введите произвольное имя информационной базы, выберите тип расположения **На данном компьютере или компьютере в локальной сети** (рисунок 13):

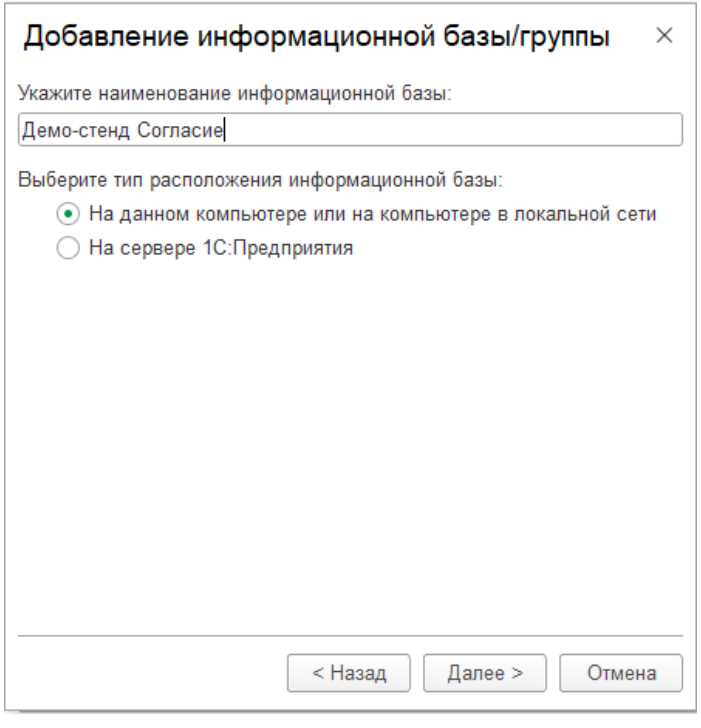

*Рисунок 13.*

5. Выберите каталог информационной базы (рисунок 14):

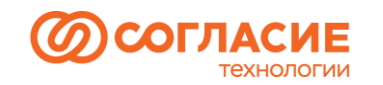

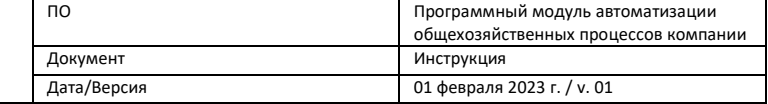

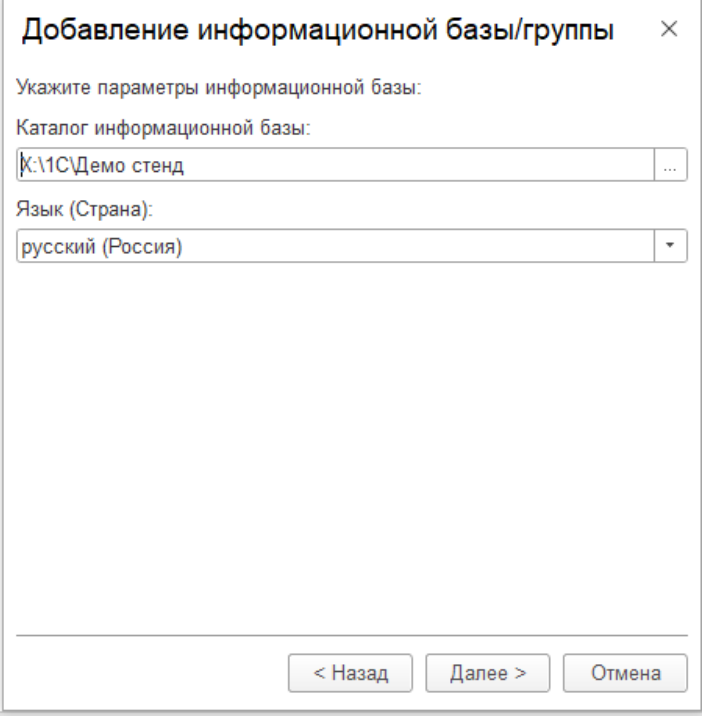

*Рисунок 14.*

7. На следующем шаге нажмите кнопку **Готово** (рисунок 15):

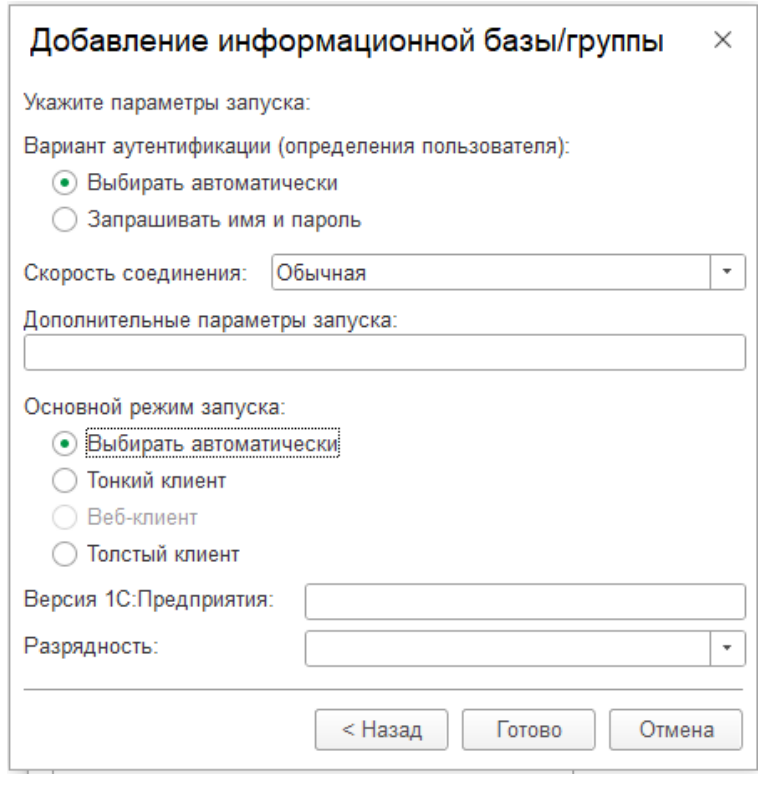

*Рисунок 15.*

8. Далее необходимо запустить базу в режиме Конфигуратора (рисунок 16):

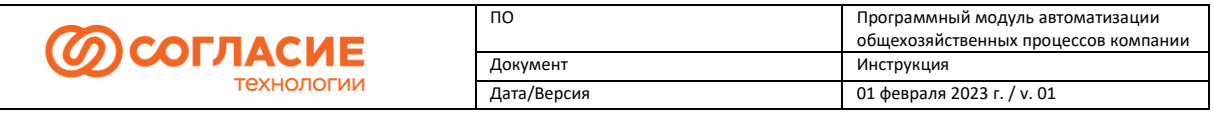

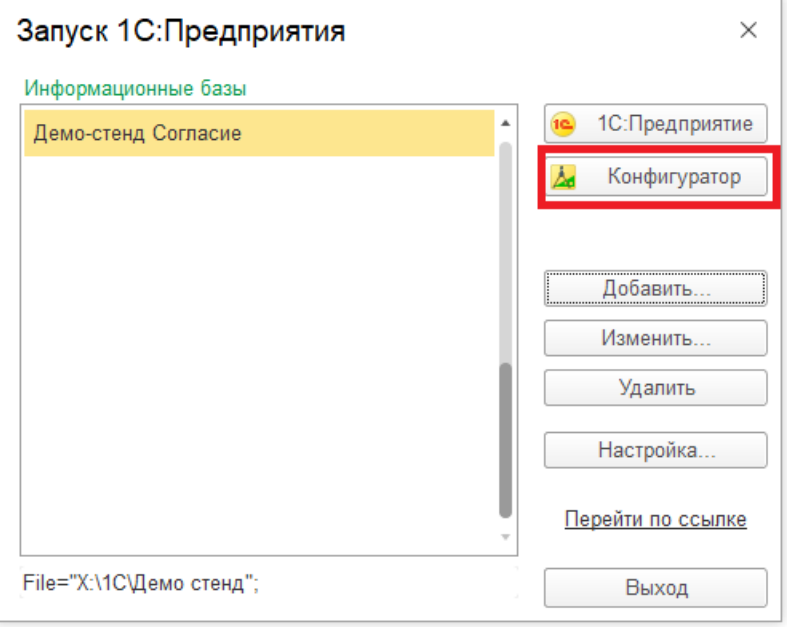

*Рисунок 16.*

9. В открывшемся окне в пункте меню **Конфигурация** выберите **Открыть конфигурацию** (рисунок 17):

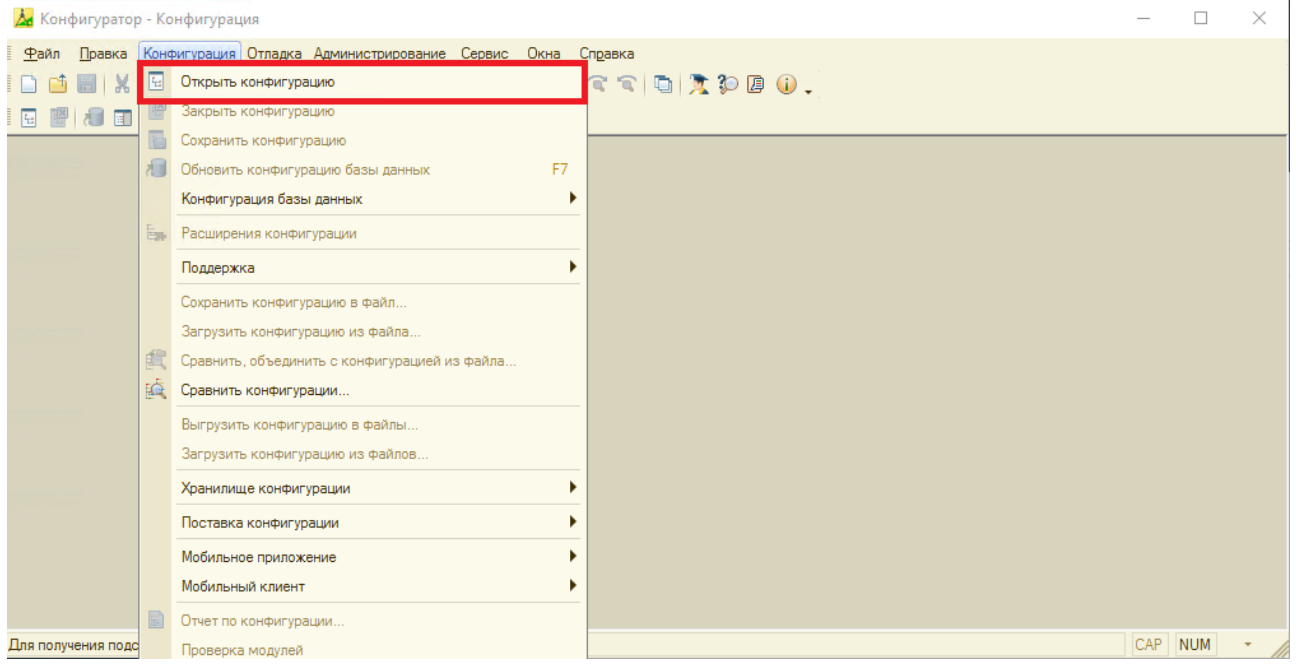

*Рисунок 17.*

10. В окне конфигурации в пункте меню **Администрирование** – **Загрузить информационную базу** (рисунок 18):

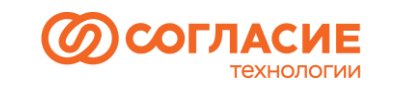

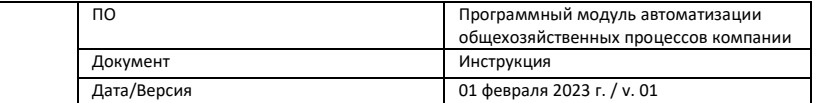

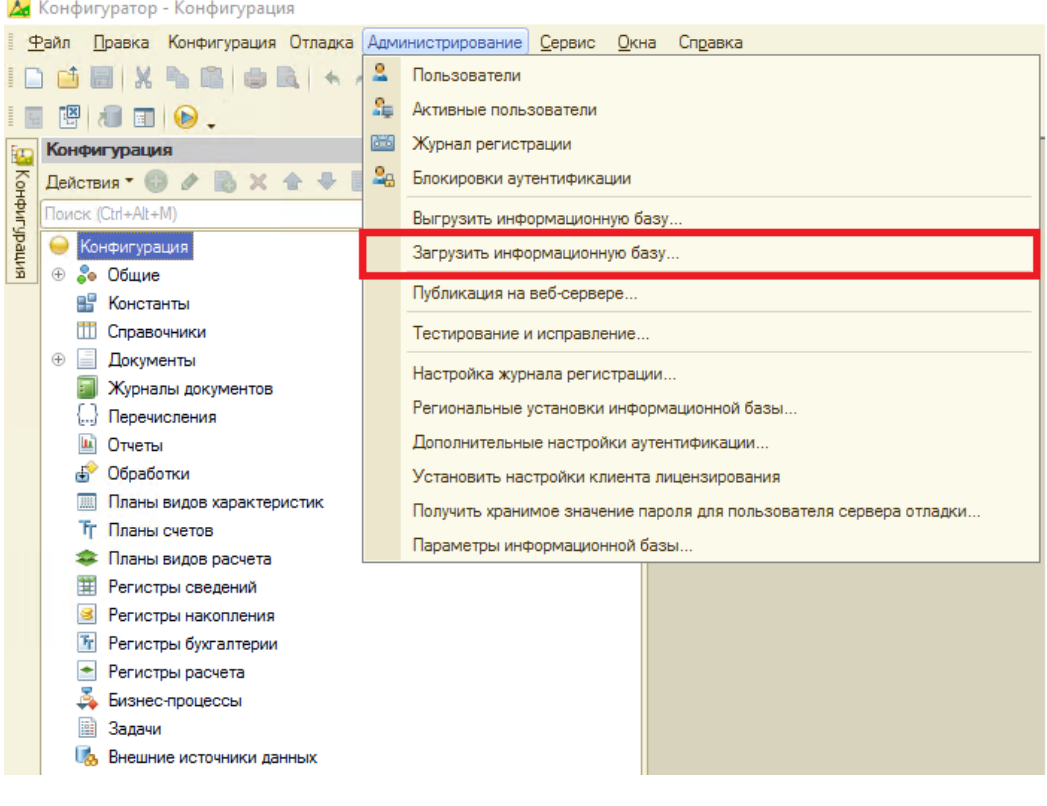

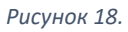

### 11. В окне выбора файла выберите файл базы данных (рисунок 19)**:**

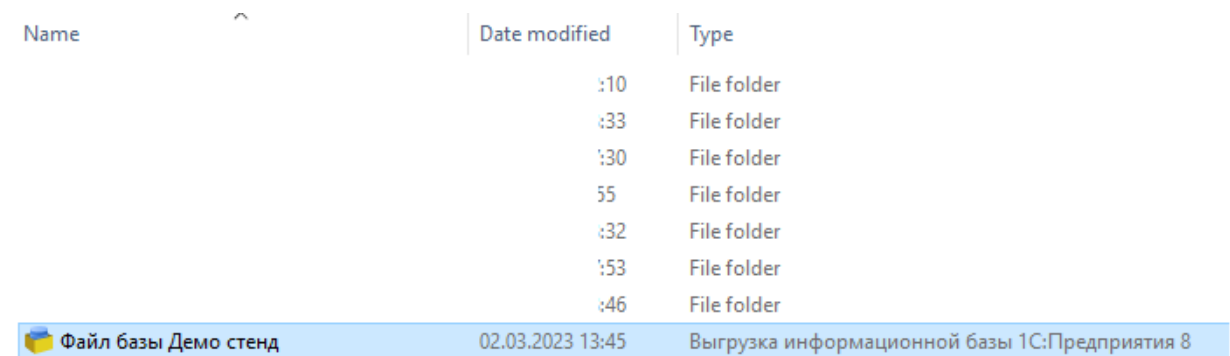

*Рисунок 19.*

12. На вопрос **Продолжить?** нажмите **Да** (рисунок 20):

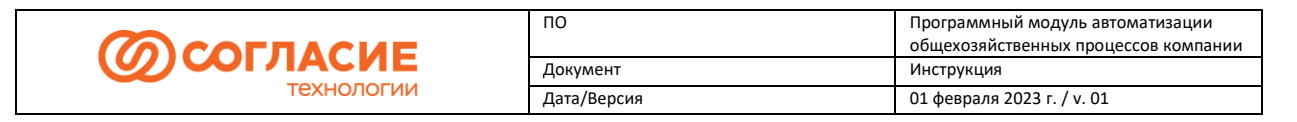

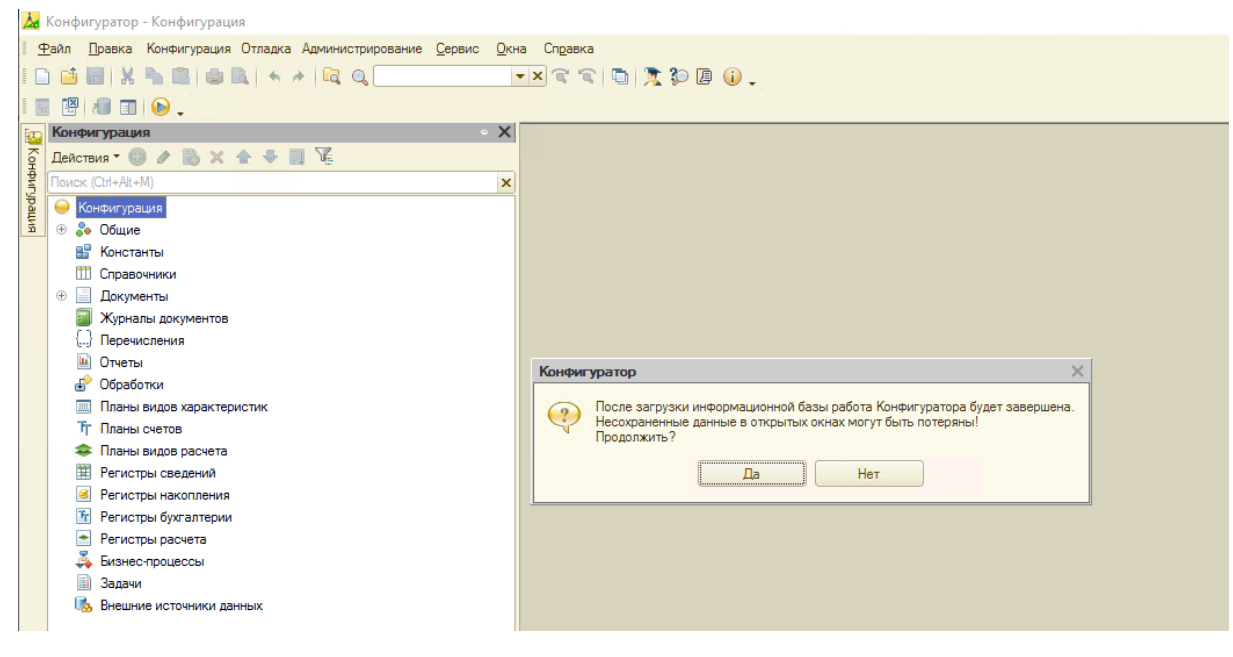

*Рисунок 20.*

#### 13. На следующем шаге нажмите **Нет** (рисунок 21):

![](_page_12_Picture_88.jpeg)

![](_page_12_Figure_5.jpeg)

14. По кнопке на рабочем столе откройте окно запуска 1С:Предприятие и запустите базу в режиме 1С:Предприятия (рисунок 22)**:**

![](_page_13_Picture_0.jpeg)

![](_page_13_Picture_27.jpeg)

![](_page_13_Picture_28.jpeg)

*Рисунок 22.*